## Общая информация о настройках Mini-O, Mini-E

Перед настройкой считывателя в ПО Biosmart-Studio должен быть добавлен контроллер BioSmart Prox-E и считыватель (см. [Контроллеры BioSmart Prox-E,](https://confluence.prosyst.ru/pages/viewpage.action?pageId=108921836)  [BioSmart Prox-E-EX. Руководство по эксплуатации\)](https://confluence.prosyst.ru/pages/viewpage.action?pageId=108921836).

В разделе Устройства откройте окно свойств считывателя одним из следующих способов:

- дважды кликните левой кнопкой мыши на строке со считывателем
- выделите считыватель и нажмите кнопку Свойства на панели инструментов (или горячую клавишу Enter)
- нажмите на считыватель правой кнопкой мыши и в контекстном меню выберите пункт Свойства.

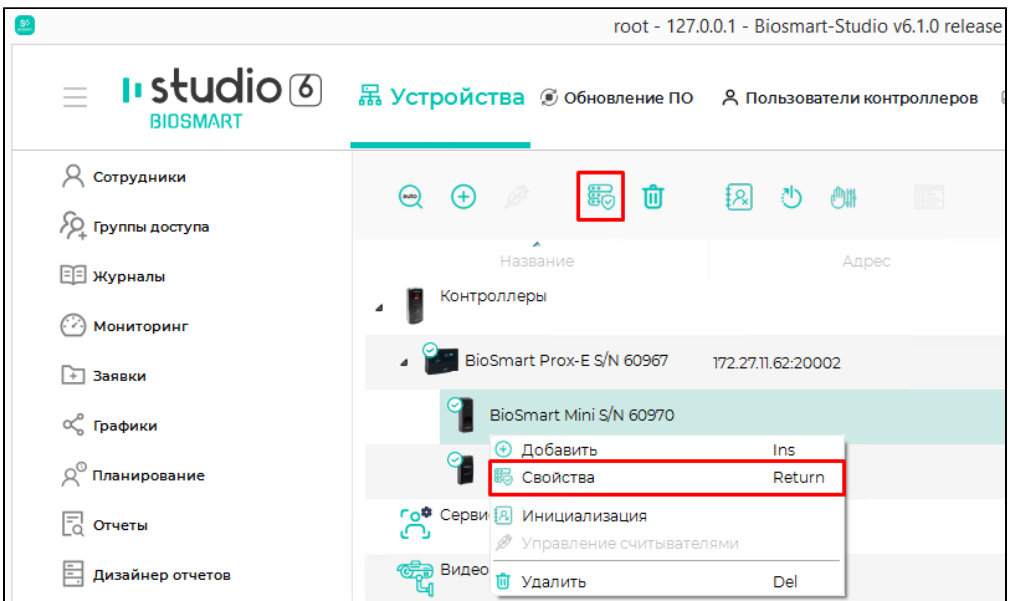

Откроется окно свойств считывателя.

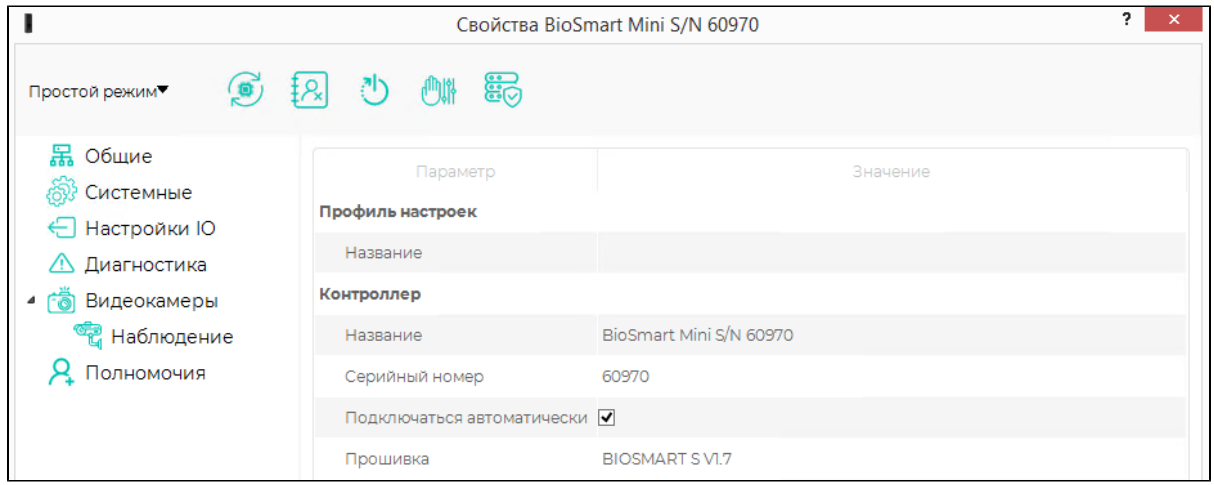

На панели управления расположены следующие кнопки:

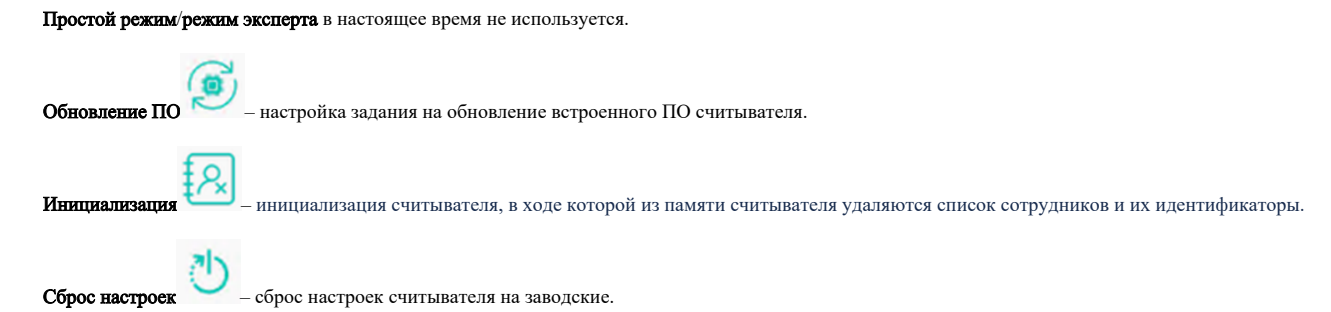

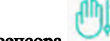

Калибровка сенсора — запуск процесса калибровки емкостного сканера отпечатков пальцев (только для считывателей BioSmart Mini-E). Это процесс приведения емкостей микроконденсаторов матрицы сканера к одному показателю. Может потребоваться после изменений системных свойств устройства.

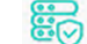

Применить профиль – применение для считывателя настроек профиля.